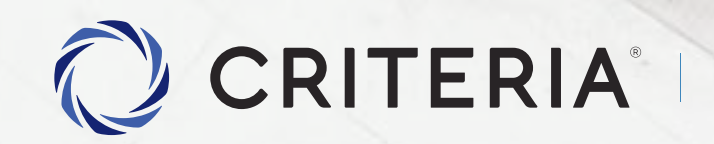

Soluciones personalizadas<br>p<mark>ara inversores únicos.</mark>

### Proceso de Alta de Cuenta

PASO A PASO

# Proceso de Alta de Cuenta **Índice**

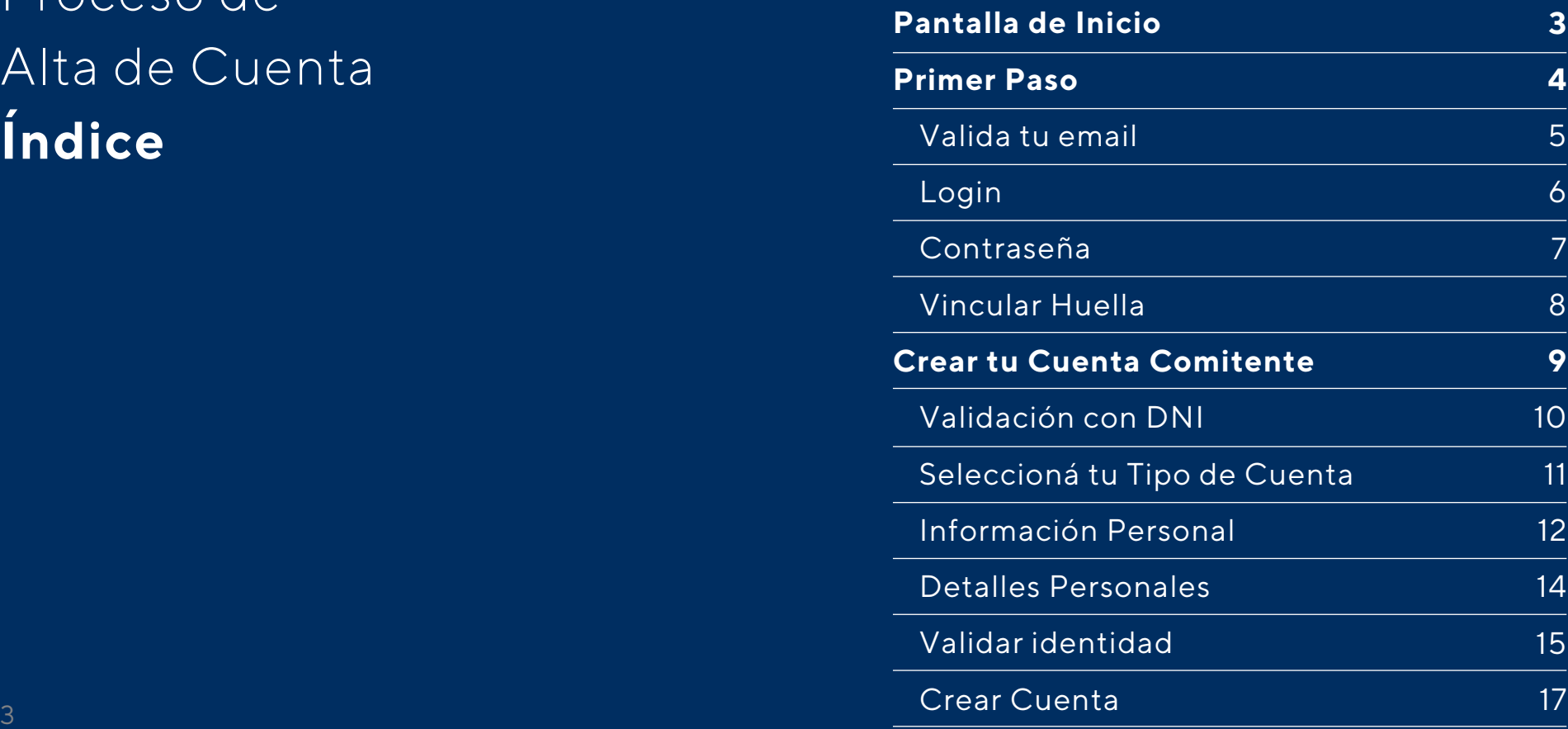

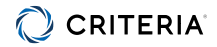

# Pantalla de Inicio de la App

### Seleccionar **Abrir mi cuenta gratis**

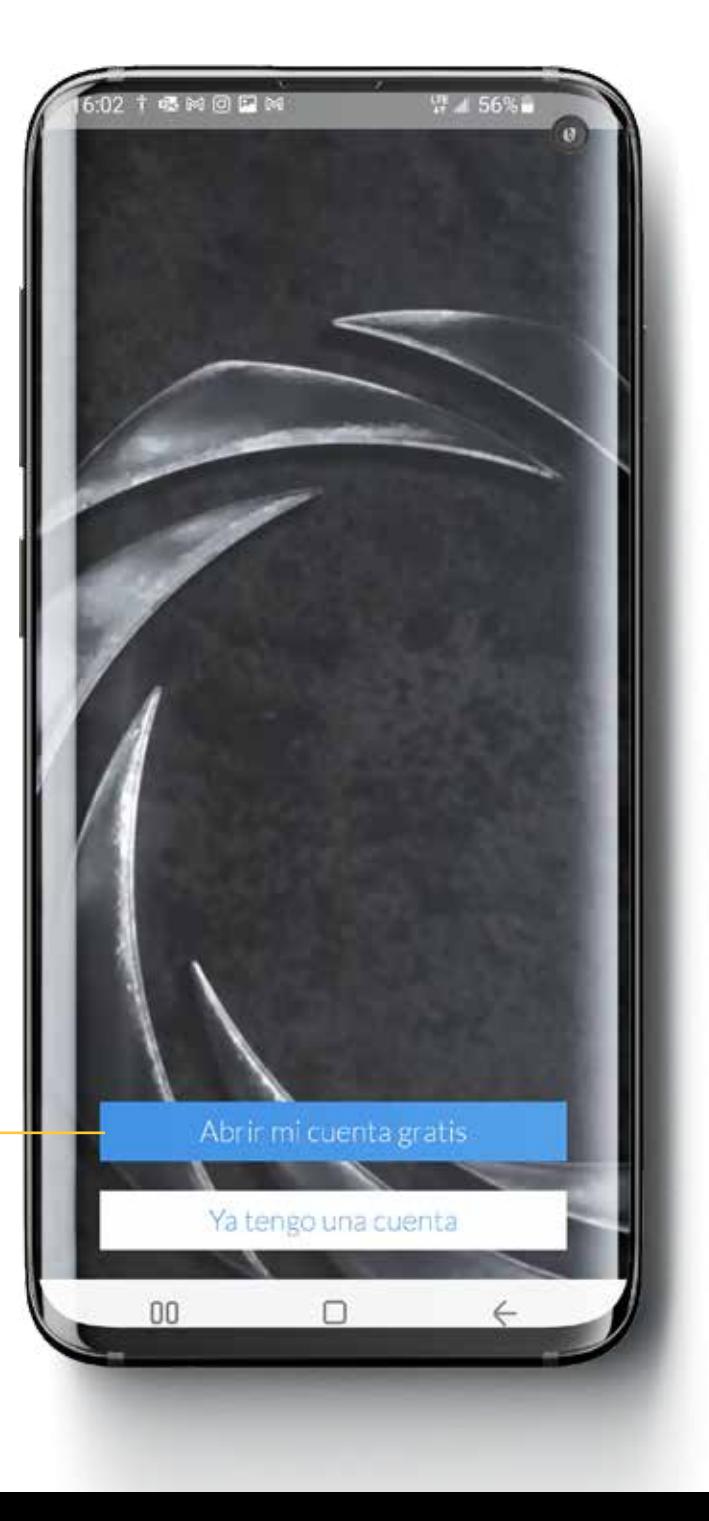

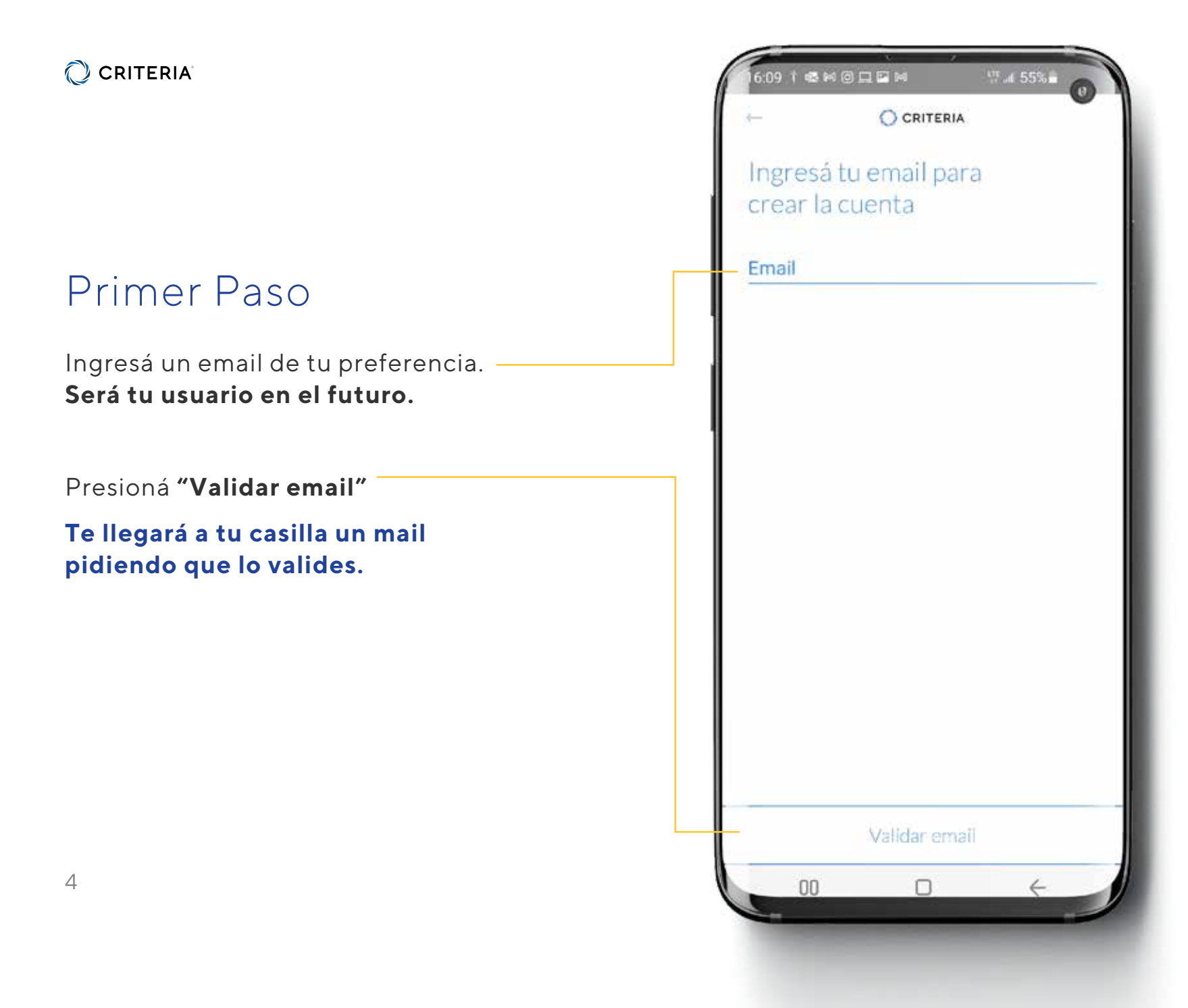

### Validá tu email

En tu email, presioná el botón de **Validación de Email.**

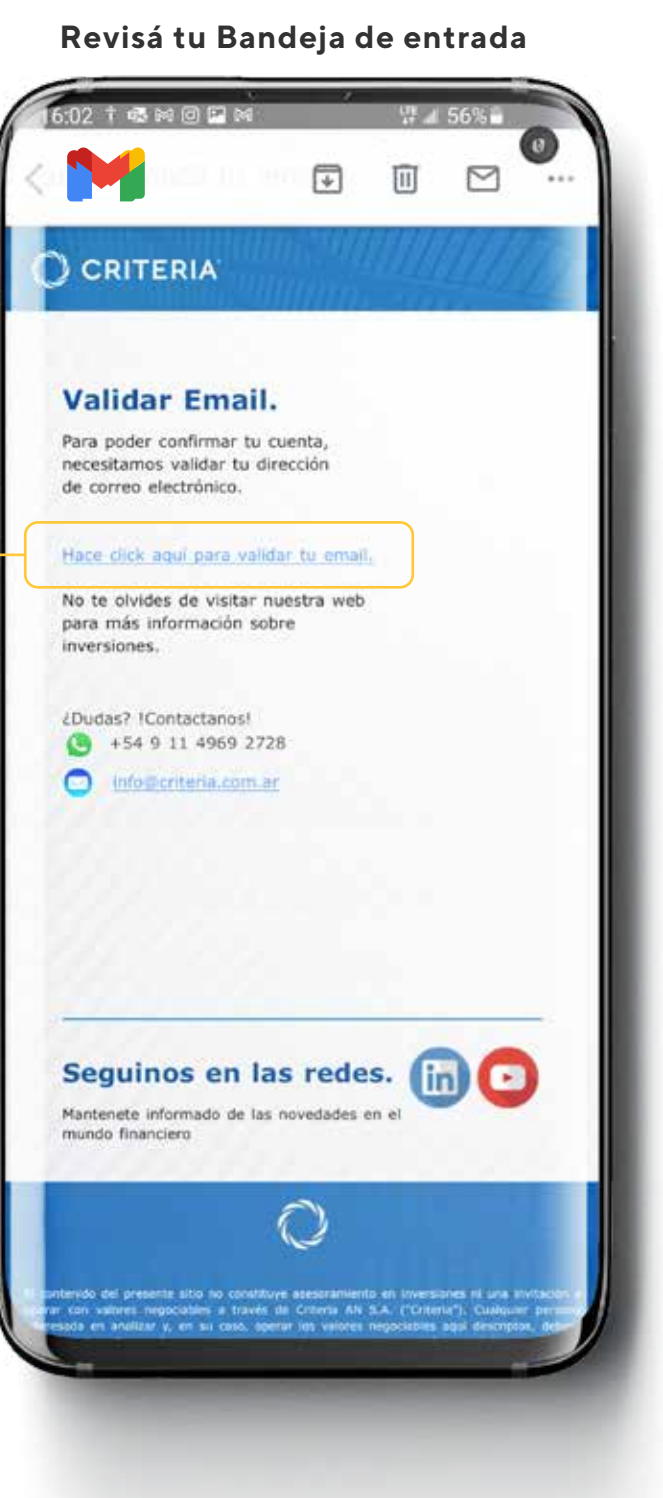

## Ir al Login

Presioná en **Ir al Login,** una vez que hayas validado tu email.

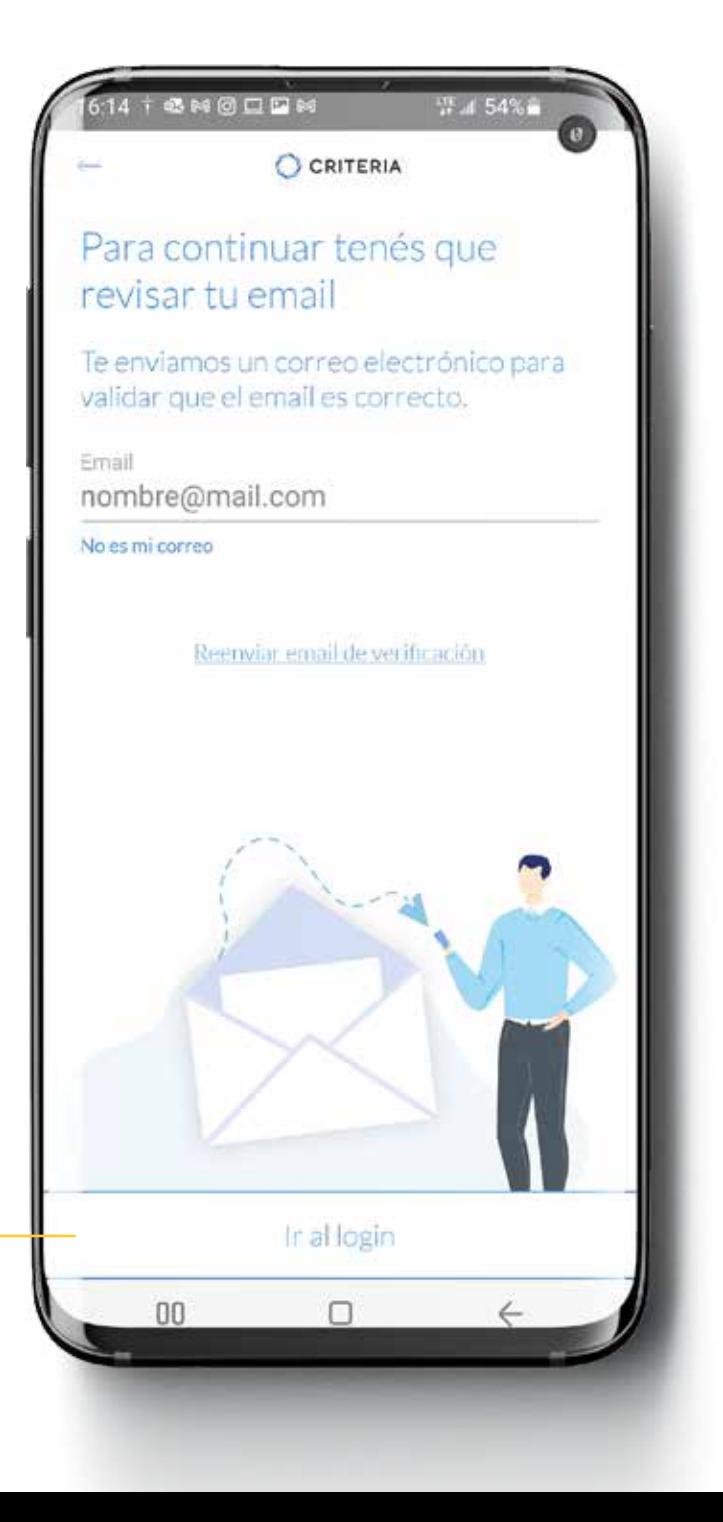

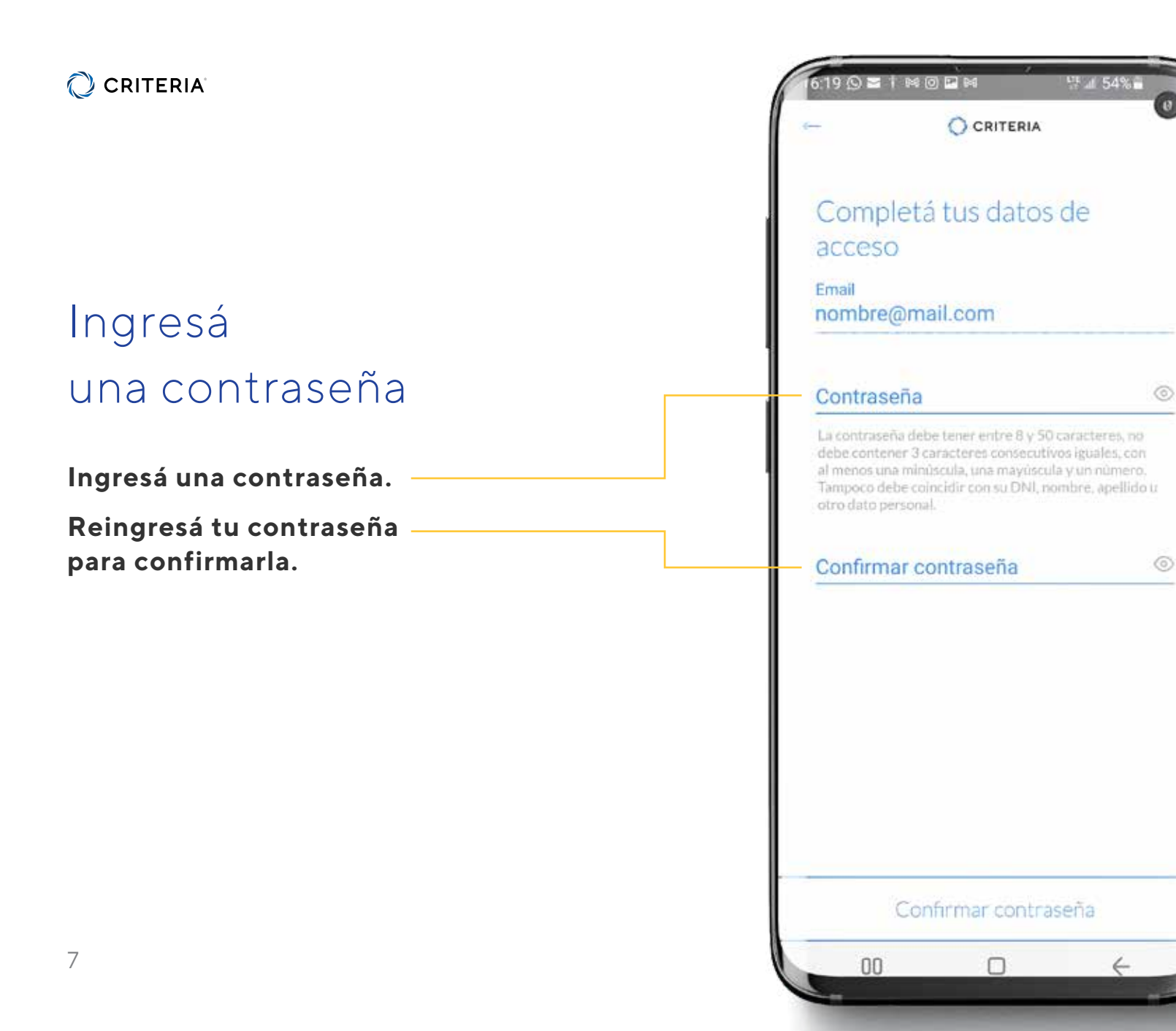

# Vincular tu huella

En esta pantalla **podés vincular tu huella digital o Face ID** para acceder a tu cuenta con mayor seguridad.

Si no deseas vincular tu huella, hacé click en el botón de abajo **Continuar sin Huella**

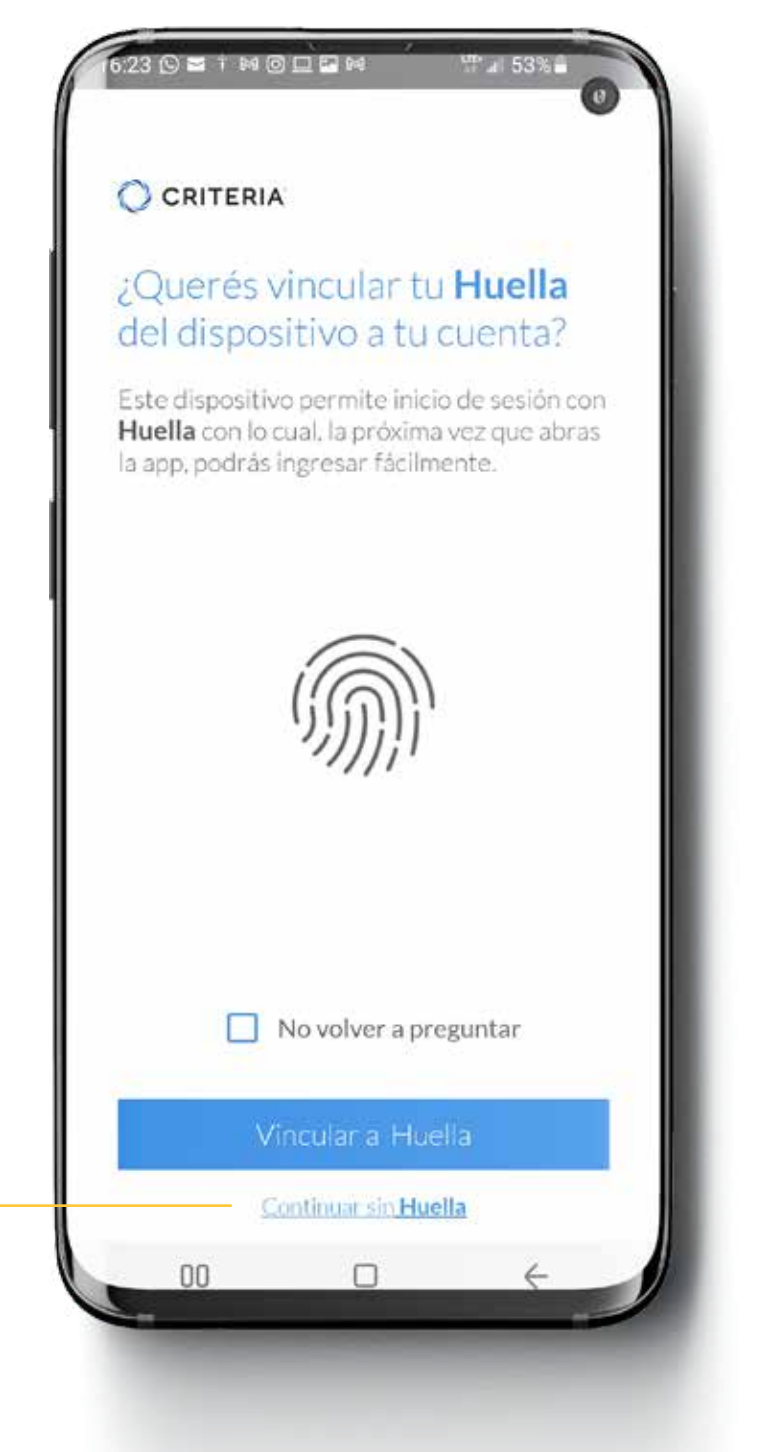

# Crear tu cuenta comitente

Continuá el proceso de alta.

Ingresarás ahora una serie de datos para tener ya una cuenta comitente que te permita invertir.

No posee costo de apertura ni mantenimiento de ningún tipo.

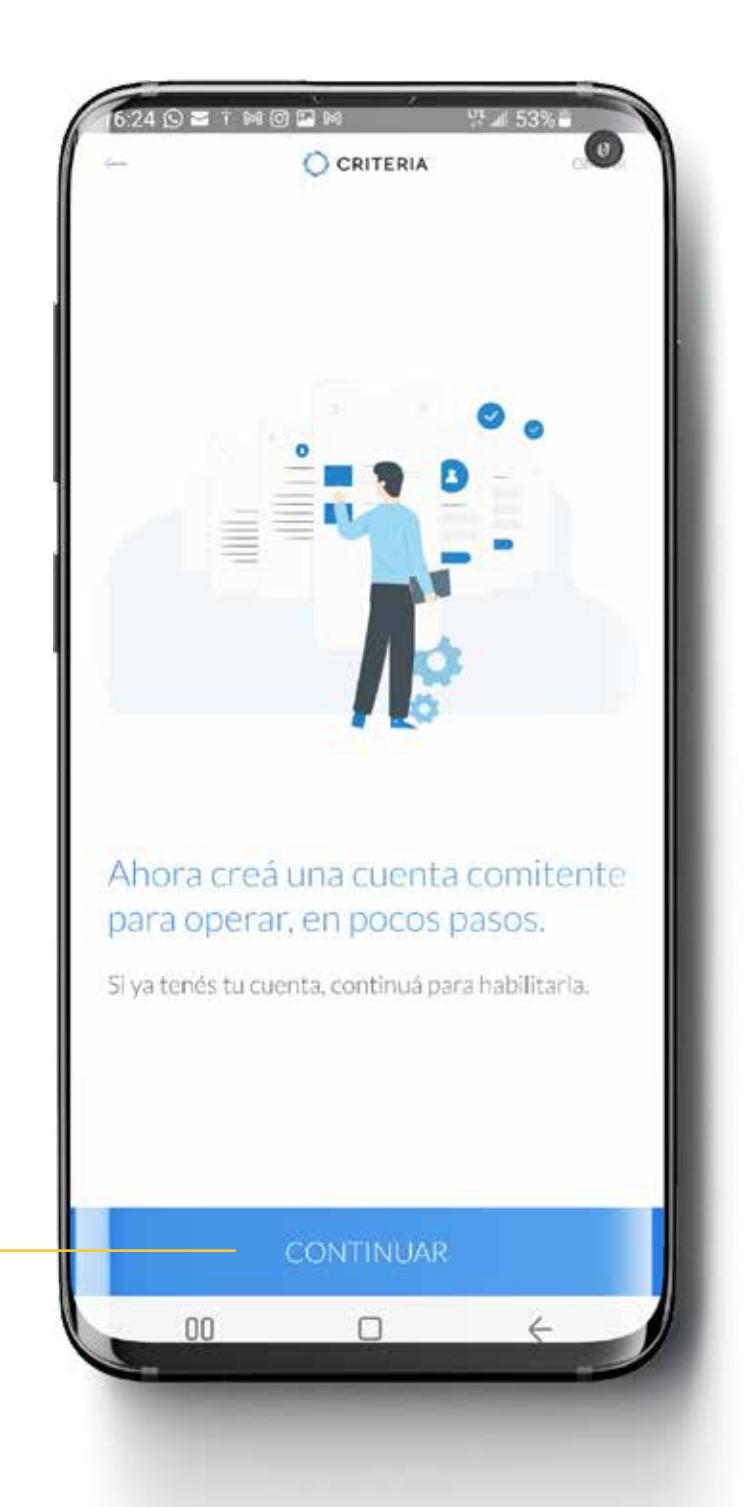

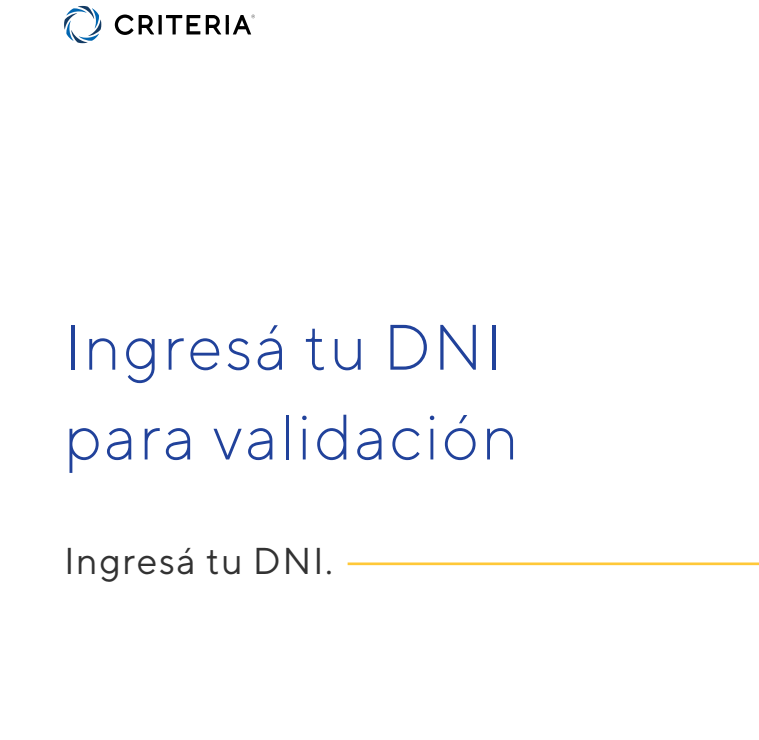

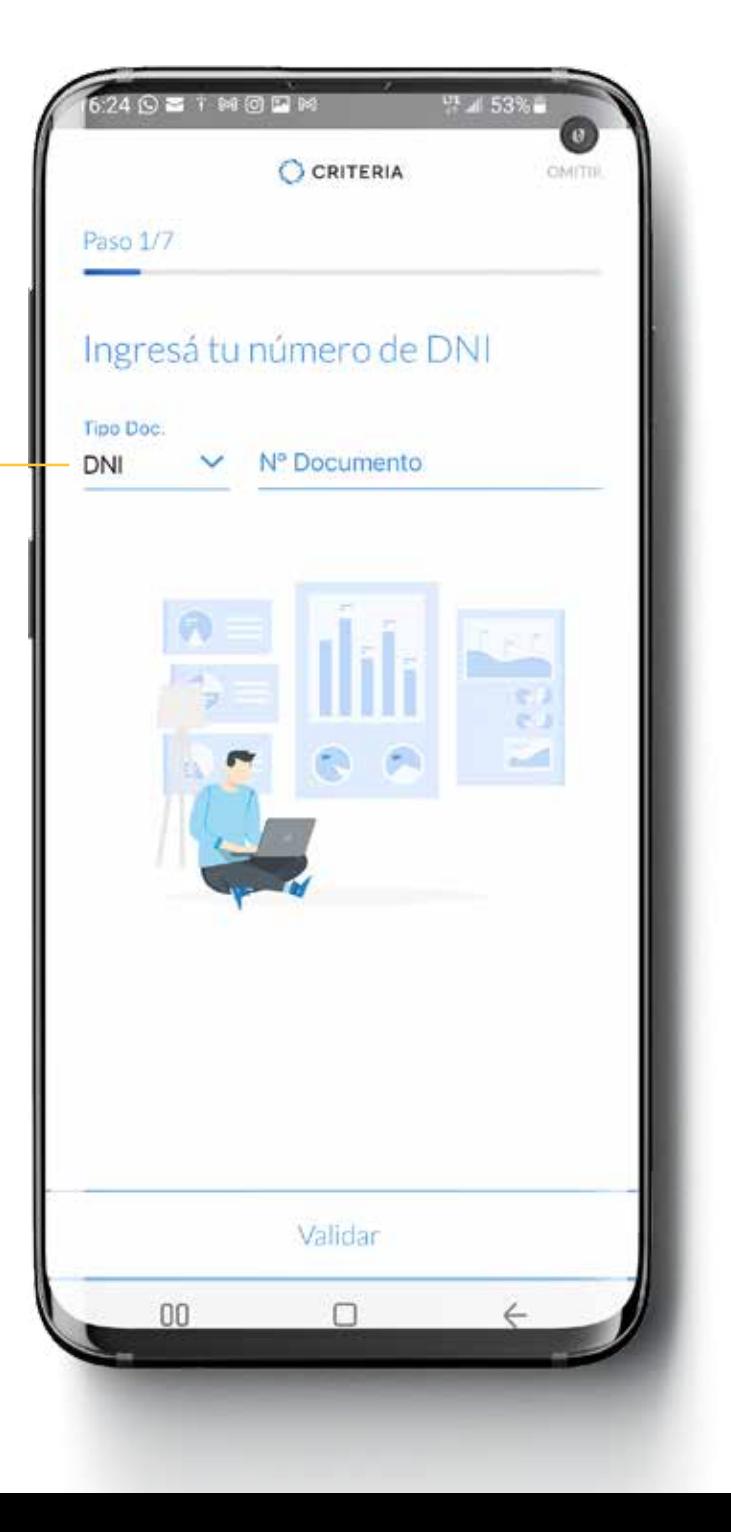

# Selección de Tipo de Cuenta

Seleccioná qué tipo de cuenta querés abrir.

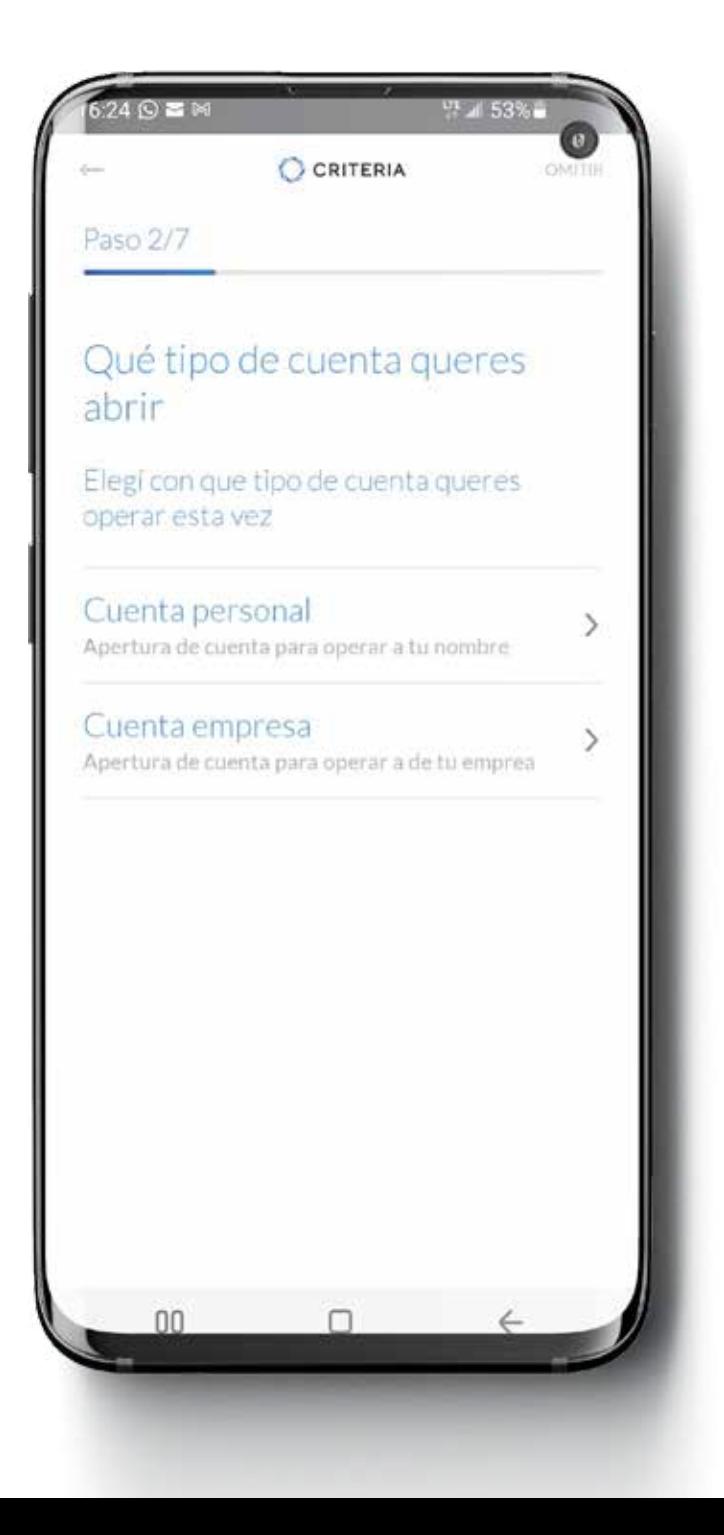

#### $\bigcirc$  CRITERIA

# Información Personal

Completá con tus datos personales.

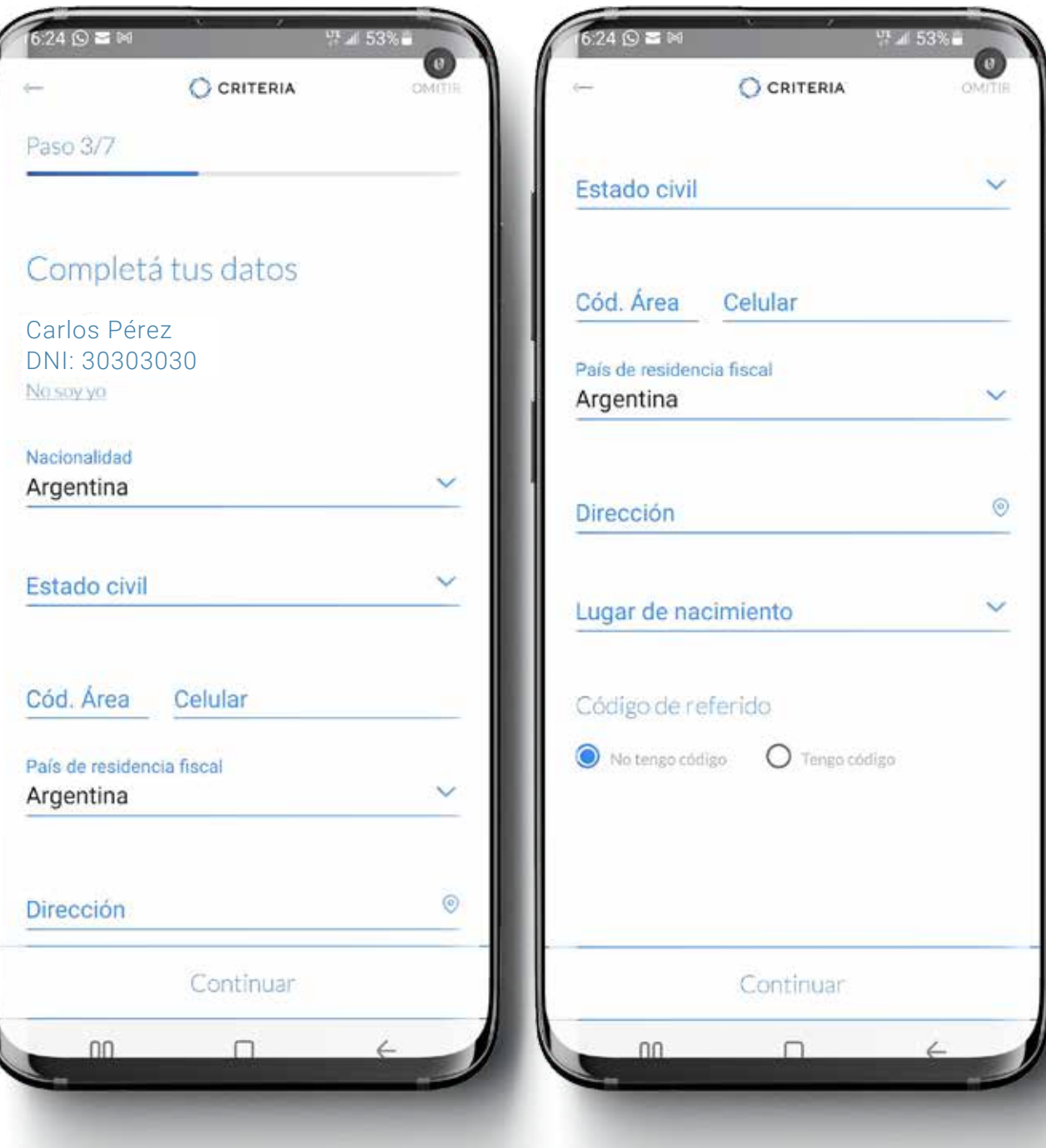

#### CCRITERIA

# Información Personal

#### **Dirección**

Completá el detalle de tu Dirección, usando el "PIN" para Buscar tu dirección.

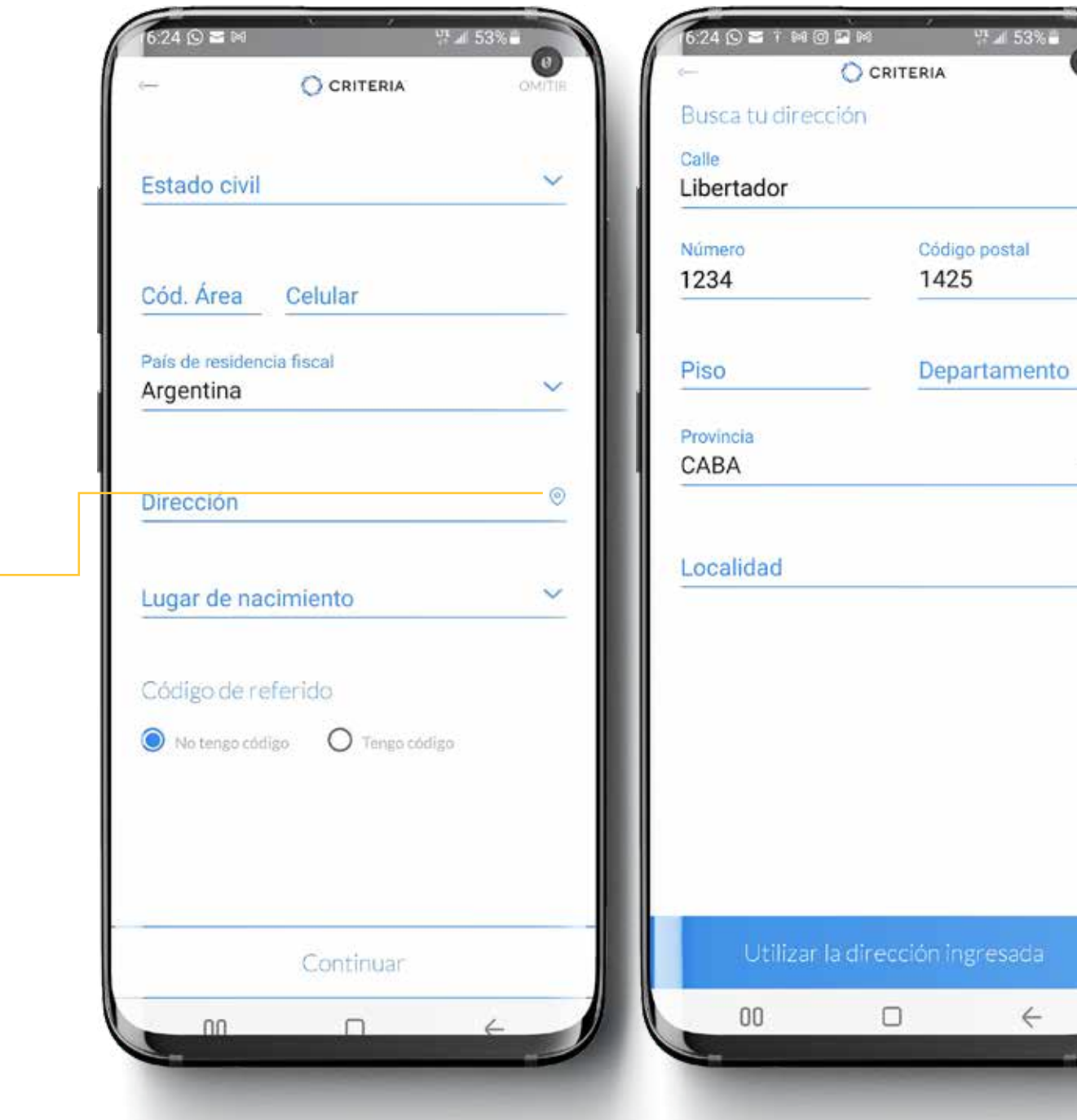

sada

# Detalles Personales

Ingresa tu condición ante el IVA, Ganancias y si sos una persona políticamente expuesta.

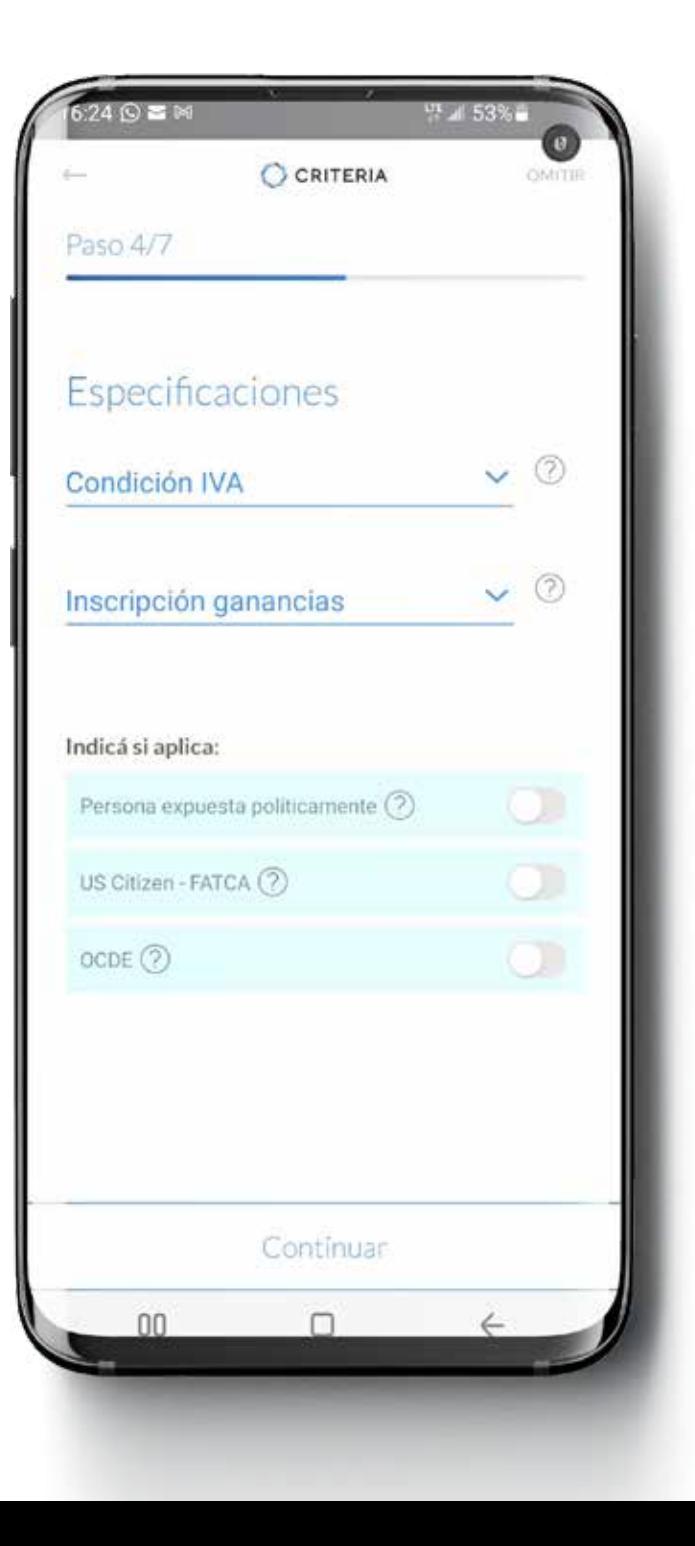

#### **CRITERIA**  $\bigcap$

# Validación de identidad

En esta pantalla cargarás tu DNI para validar tu identidad, junto con una selfie tuya.

Asegurate de sacarlo con un FONDO OSCURO, de frente y dorso.

**Utilizá siempre la última versión del DNI que tengas.**

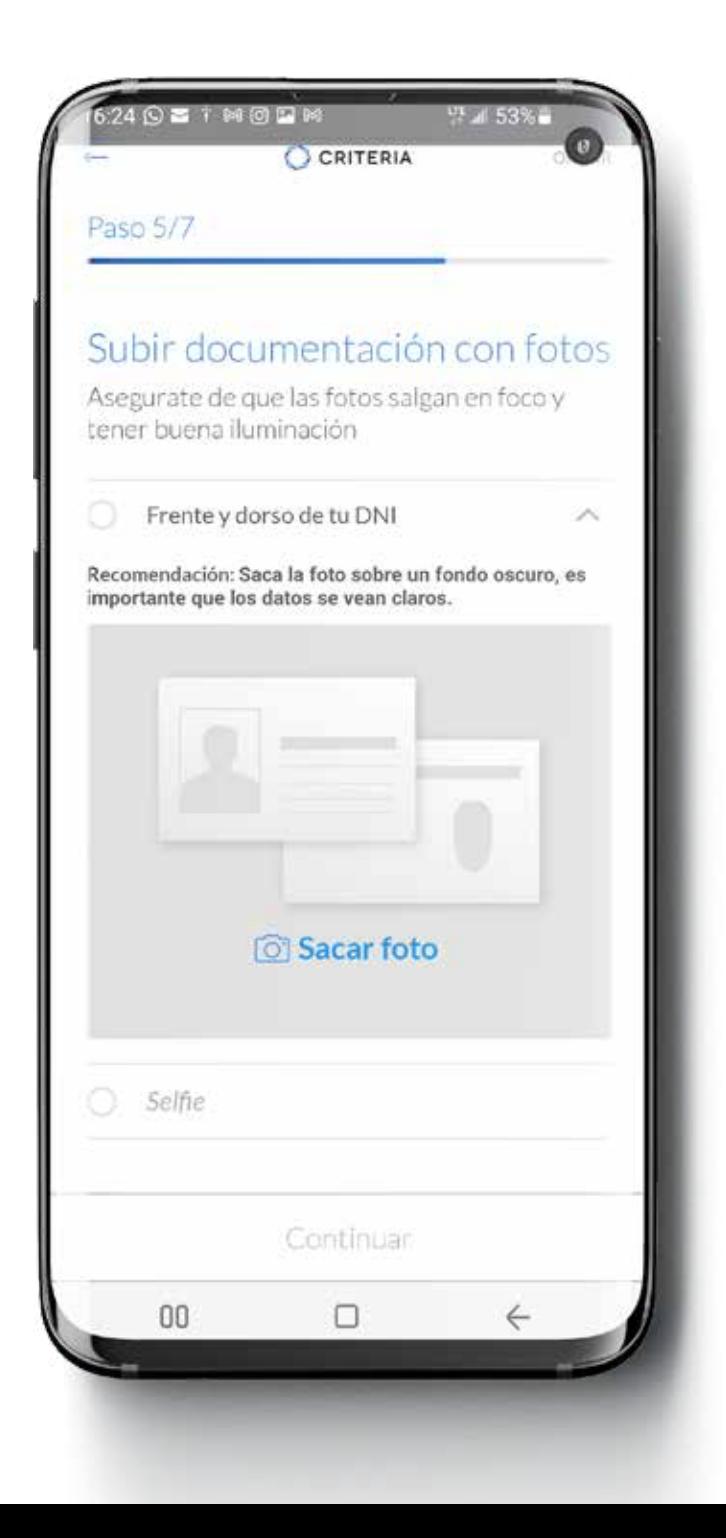

# Validación de identidad

**La Selfie**, por favor seguí las instrucciones que aparecen en la pantalla en cuanto a la posición de tu cabeza, evitando objetos que la obstruyan.

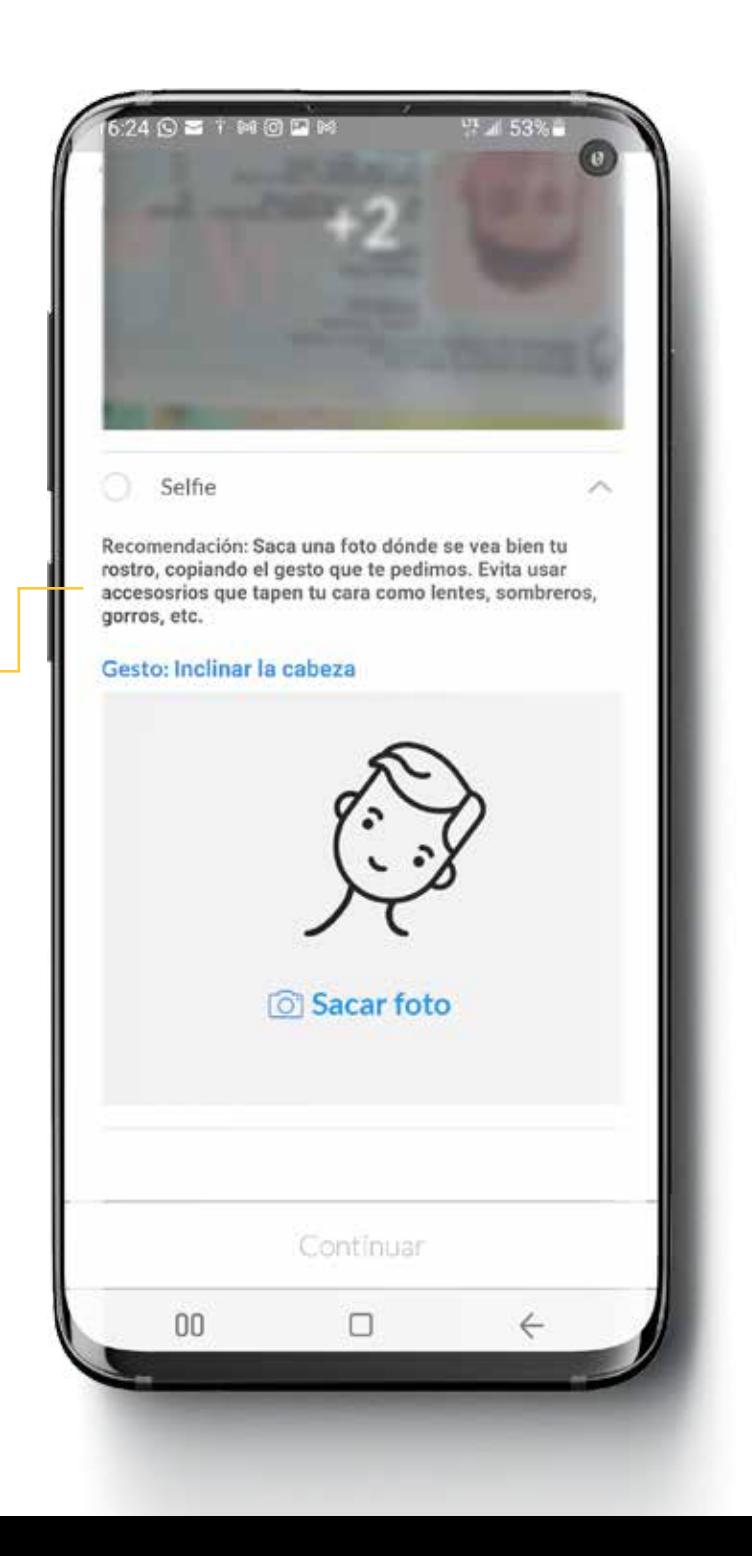

# Creación de Cuenta

Ingresá una firma digital y aceptá los términos y condiciones.

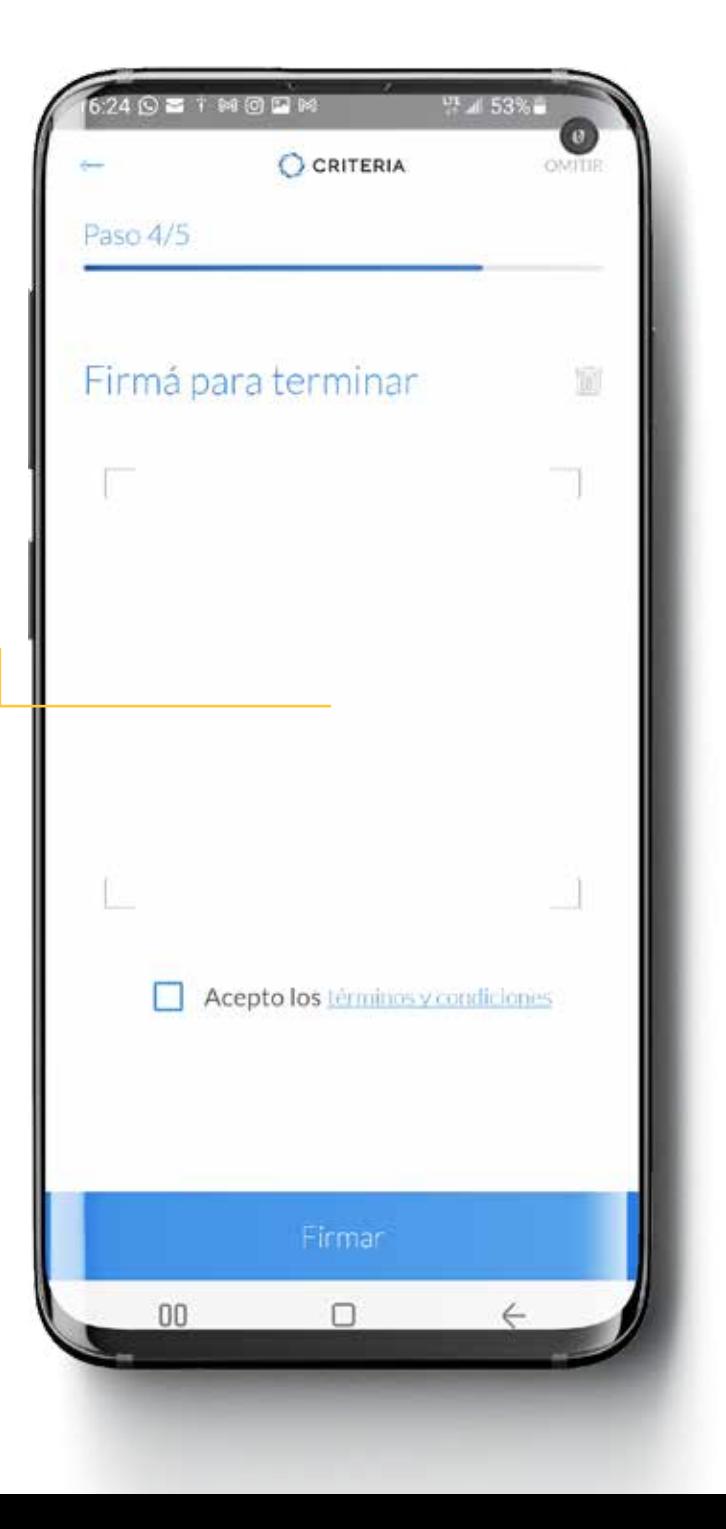

#### **CRITERIA**

# Tu cuenta está siendo verificada

Si tus datos han sido recibidos y tu identidad validada, pasarás a hacer el **Test del Inversor**, que te permitirá saber qué tipo de inversiones se adaptan mejor a tu perfil.

Si alguno de los datos ingresados no pudo ser validado automáticamente, verás esta pantalla. Tu cuenta será validada manualmente y te notificaremos en tu email cuando estés listo para completar el Test y comenzar a invertir.

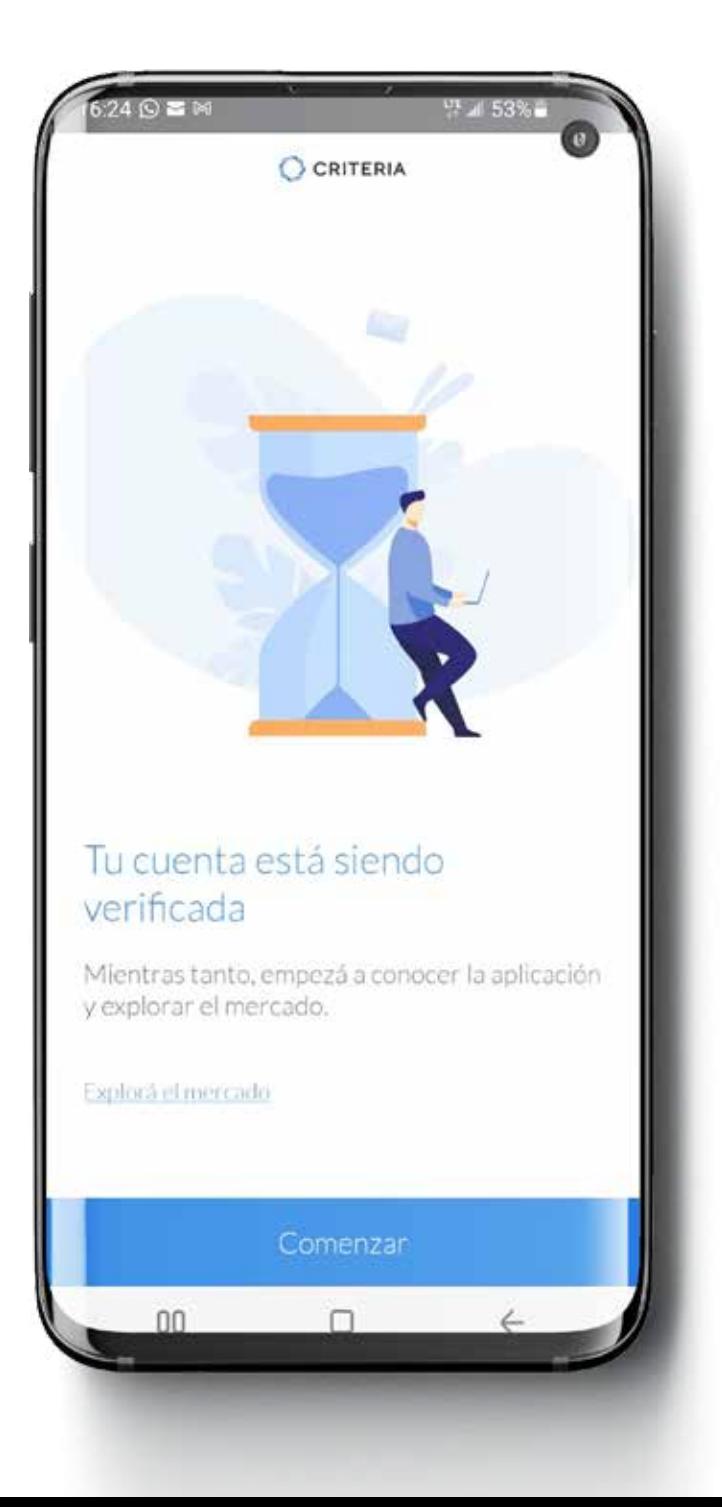

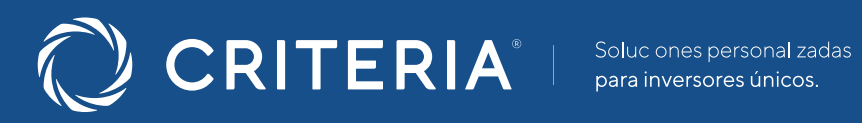

#### **ARGENTINA**  $\frac{1}{2}$

Av. del Libertador 5930 piso 10. 1428 CABA, Buenos Aires, Argentina

+54 115277 4201

contacto@criteria.com.ar

www.criteria.com.ar